## vtech®

# Introduction Wanual

# of aaeooA moY planet **vtech**

where it's cool to be s mart!

www.planetvtech.com

**© 2008 VTech Printed in China** 91-002328-000 (a)

#### **Hardware Requirements:**

CPU: Pentium® 4, 1 GHz or above Memory: 256MB Video Adaptor: Graphic card with 1024 x 768 at 16 or 32 bit color Monitor Resolution: 1024 x 768 USB 1.1 or higher 100MB Hard disk space Windows® compatible sound card and speakers

#### **Software Requirements:**

Microsoft® Windows® 2000, XP or Windows Vista® Operating System

Internet Explorer® version 6 or above

Adobe® Flash® Player 9 (To acquire the latest version of Flash player, please visit www.adobe.com)

#### **\*Internet connection required for Internet enabled functions.**

Microsoft® and Windows® are either registered trademarks or trademarks of Microsoft Corporation in the United States and/or other countries. Adobe®, the Adobe logo, Flash® are either registered trademarks or trademarks of Adobe Systems Incorporated in the United States and/or other countries. Intel®, Pentium® are trademarks of Intel Corporation in the United States and other countries. All other trademarks are the property of their respective owners.

#### **THIS PRODUCT IS NOT ENDORSED OR SPONSORED BY ADOBE SYSTEMS INCORPORATED, PUBLISHER OF FLASH.**

## **GETTING STARTED:**

## **1. Software Installation**

#### **Installing from CD-ROM: (Cyber Rocket™ and Cyber Spy NotebookTM**)

- Insert the CD-ROM that comes with your product and follow the on-screen instructions to proceed with software installation.
- If the installation program does not initiate automatically when you insert the CD, you can start the installation manually by doing the following:
	- 1. Double click on "My Computer" (located on your desktop).
	- 2. Find the CD-ROM drive that has the installation CD.
	- 3. Right click on the drive and choose "Explore."
	- 4. Locate and run "Setup.exe" on the explorer to begin the installation process.

**Installing from files downloaded from the product web site (**for owners of Click Box only**):**

- Open your Internet browser and enter the URL as follows: **http://www.vtechclickbox.com/setup.exe**
- Choose "Run" at the download destination selection menu.
- Then choose "Run" again at the security warning prompt to begin the installation.

#### **Installing without files downloaded from the product website or CD-ROM:**

- Open your Internet browser and enter the URL as follows: **http://www.planetvtech.com/downloads/setup.exe**
- Choose "Run" at the download destination selection menu.
- Then choose "Run" again at the security warning prompt to begin the installation.

#### **Uninstalling the software**

- Press the "Start" button on your desktop and navigate to "All Programs."
- Locate and find "VTech Community."
- Click the "Uninstall" icon to uninstall the software.

#### **2. Account Creation**

Planet VTech requires you to have an account to login and create your Avatar. Creating an account requires parental information as well as the child's information.

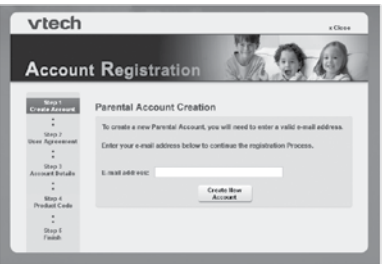

- Enter a valid e-mail address to begin account registration.

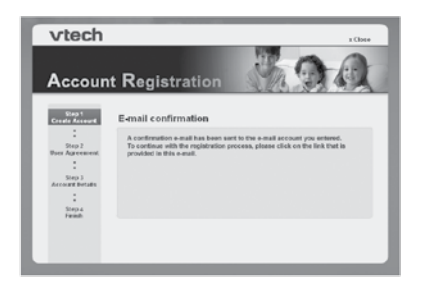

- Check your e-mail account for mail from Planet VTech. Read the instructions and click on the link provided to proceed with the registration process.

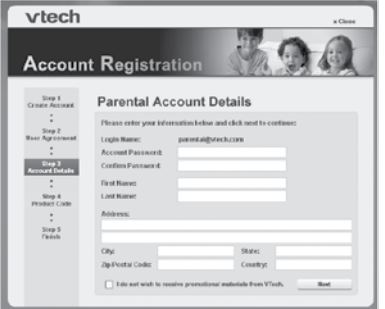

- Fill in the information as instructed.

**Login Name:** Your account login name will be the same as the e-mail address you entered.

**Password:** Please enter the password you wish to use to login to your account.

**Address:** We do not sell our members' information. This information will only be used to offer special promotions and keep you up-to-date on what's happening on Planet VTech!

**Be sure to click on the "I do not wish to receive promotional materials from VTech" box if you do not want to receive postal or electronic mail from VTech.**

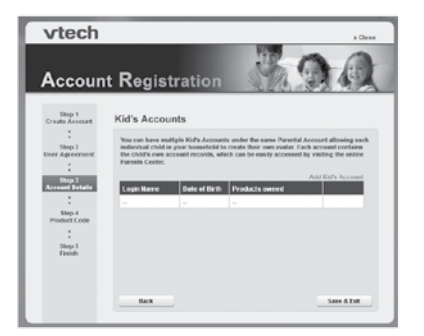

#### **Kid's Account:**

- Multiple Kid Accounts can be entered under the same Parental Account for individual children in your household. Each of these accounts will contain each child's individual records and status on Planet VTech. Click "Add Kid's Account" to create a new account for each child.

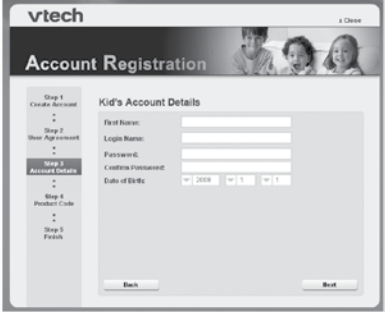

- **First Name:** Enter the first name of your child for identity purposes.
- **Planet VTech Avatar Name:** This will be the name your child will use to login to Planet VTech.
- **Password:** This will be the password your child will use to enter Planet VTech.

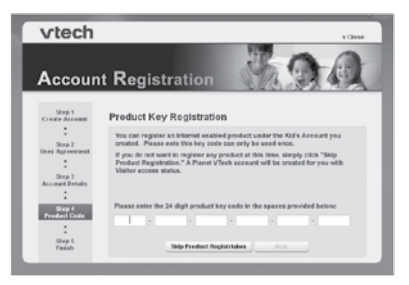

After creating a Kid's Account, you will be prompted to enter your Product Key Code (**Cyber RocketTM**, **Cyber SpyTM**, and **ClickboxTM** owners) or your Citizen ID code from the card included in your VTech product! This code will only open one Kid's Account, and can only be used once.

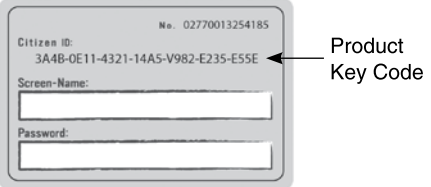

Click the "Skip Product Registration" button if you do not have a Product Key Code or a Citizen ID code. Visitor access will be given to create a Kid's Account.

You will be taken back to the Kid's Account listing page. Click the "Save & Exit" button to complete the registration process.

## **3. Login to Your Account**

#### Auto-Login Feature (For Cyber Rocket<sup>™</sup>, Cyber Spy™, and **ClickboxTM owners)**

The auto-login feature is designed for easy access to Planet VTech enabled features without having to login with your user name and password every single time. After completing the account registration process, just plug in the product to your computer's USB port, and the auto-login will take care of the rest.

#### **Manual Login (For visitors and registered citizens)**

To login manually, click the "Sign In" button on Planet VTech's home page (http://www.planetvtech.com/), enter your account name and password, and you're ready to explore!

## **4. Virtual Tours**

A little lost on where to go or what do to? It's no problem! Click on the Tour Guide Avatars and they will give you some helpful hints on how to proceed.

## **WELCOME TO PLANET VTECH - Where It's Cool to Be Smart!**

Planet VTech is an online virtual world specifically designed for kids 6+. On Planet VTech, each child has the opportunity to create his or her own customized Avatar character, interact with other children in a safe, text-controlled format, discover hidden bonus games, earn points, decorate their very own apartment, go shopping for cool items, raise a fun virtual pet, and make friends. With so much to do, there's always something new to discover every time they login to Planet VTech!

#### **Exploring the Planet VTech Online World**

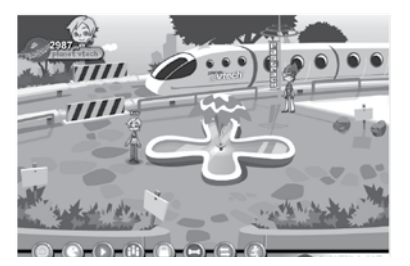

#### **The Plaza:**

Your Avatar starts in "The Plaza." You can visit any area of Planet VTech, but "The Plaza" is your "home base." Click around the scene and discover new areas to explore or games to earn V.Points!

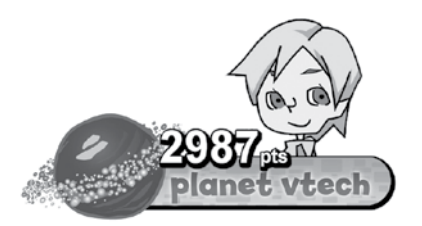

#### **V.Points:**

Planet VTech will keep track of your V.Points total in the upper left corner of the screen. You can use your V.Points to purchase new items for yourself or to decorate your apartment!

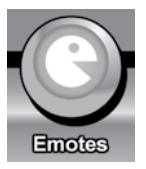

#### **Emotes:**

You can choose different emotions to show your friends how you are feeling!

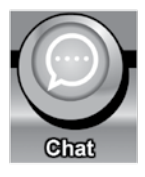

## **Chat:**

Want to chat with your friends? Click the "Chat" Icon and you can choose from a safe list of phrases to "speak" with your friends!

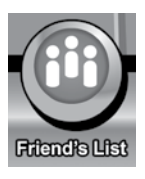

## **Friend's List:**

When you make new friends, you can add them to your "Friend's List." You can send greeting cards to all the friends on your Friend's List, and even visit their virtual apartments!

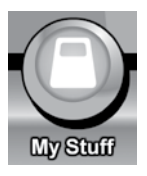

## **My Stuff:**

This helps you keep track of all your belongings. Click on the "My Stuff" button to see everything you have purchased with your V.Points.

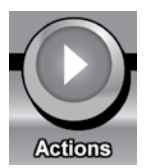

## **Actions:**

Here's a quick way to wave at a buddy or dance around! Choose from a list of pre-set activities and bring your Avatar to life!

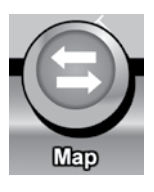

#### **Map:**

Click on the "Map" button to see a map of the entire planet. Choose where you would like to go by clicking on the highlighted places. If you want to go back to your apartment, click on the place marked "Home."

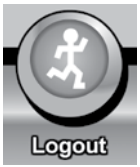

**Exit:** 

Click on the "Exit" button to leave Planet VTech.

## **Player's Apartment**

If you own the Cyber Spy<sup>™</sup>, Cyber Rocket<sup>™</sup>, Clickbox<sup>™</sup> or have a Citizen ID, a customizable apartment will be given to you when you create your account.

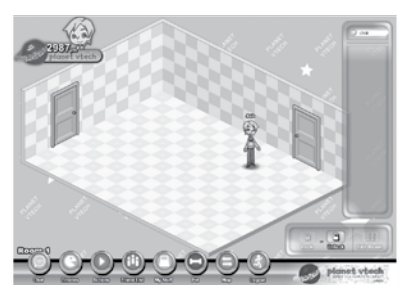

#### **Apartment Decoration**

- Click the "Unlock" button, and then click the "Edit Room" button to enter apartment decoration mode.

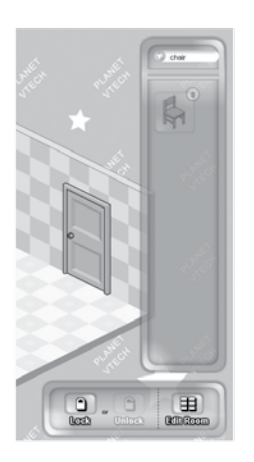

- **Item Bin:** The list on the far right shows you items you have purchased and can use to decorate your apartment. Click on the category list to select a specific category and see the items you own.
- **Rotate:** Click the "Rotate" button to rotate the direction of the selected item before you place it in your apartment.
- **Remove:** Click the "Remove" button to remove the selected item and put it back in the item bin.
- **Clear Room:** Click the "Clear Room" button to clear the entire room and move all items back to your item bin.
- **- Save:** Click the "Save" button to confirm changes to your apartment.
- **- Cancel:** Click the "Cancel" button if you do not want your selected change to occur.

## **Parents Center**

You can track your child's progress online and edit your account information via the Parents Center function. To access the Parents Center, please logon to www.clubvtech.com

#### **VTech Kids-Safe Browser Environment**

The VTech Application Manager, which automatically loads onto your computer following the software installation described in the "Software Installation" section, provides a kid-safe environment while using Planet VTech. The VTech Application Manager always runs the program in full screen, so the look and feel will be the same as if you are connected through the regular Internet. You can also setup a password for exiting the browser by clicking on "File -> Preference Settings."

## **Preference Settings**

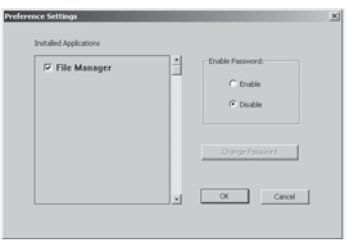

#### **Installed Application Toggle:**

If you own multiple VTech products that use the VTech Application Manager, you can select from the list of products you have installed and toggle their display status. The checked application's icon will appear on the application bar.

## **Password Protection Settings:**

#### **Enable Password**

Enable or Disable password protection feature. You will be asked to input the password if it has not yet been set.

#### **Disable Password**

Should you want to disable the password protection, you will have to provide the current password to verify this operation.

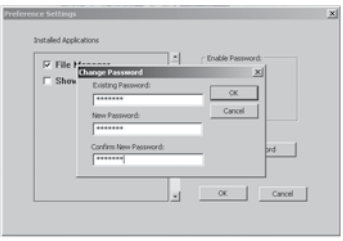

#### **Change Password**

Type in the existing password along with the new password you wish to use. Then, confirm the new password in the "Confirm New Password" input box, and click "OK" to save the changes.

#### **HELP/FAQ Entering Planet VTech:**

There are a few different ways to enter Planet VTech. We have listed them below to assist you.

- 1. If you have a product that connects directly to the PC, plug the USB cord into the PC and it will auto-launch you to the specific product area inside of Planet VTech. From there you can explore the entire world, or simply play inside the product-specific location.
- 2. Some VTech products have specific websites where you will also find the "Planet VTech" button. Click on this icon to be taken directly to Planet VTech.
- 3. Travel to http://www.planetvtech.com/ and click the "Sign in" button. Then type in your Avatar name and password to login.
- 4. If you have lost your Citizen ID Card and the code that comes with it, please contact VTech customer support for a replacement code. You will be asked to provide information on your purchase for verification.

## **Getting Help While On Planet VTech**

Should you have any questions when you are on Planet VTech, just look for Avatars named "Tour Guide" and click on them. After clicking on the "Tour Guide," an on-screen Help Menu will appear to help answer your question. There is a lot to explore on Planet VTech, and it is amazing how many new things you will discover each time you visit. Just use your mouse to move your Avatar, and start exploring!

#### **Technical Support**

If you have a problem that cannot be solved by using this manual, we encourage you to visit us online or contact our Consumer Services Department with any problems and/or suggestions that you might have. A support representative will be happy to assist you. Before requesting support, please be ready to provide or include the information below:

- The name of your product or model number (the model number is typically located on the back or bottom of your product).
- The actual problem you are experiencing.
- The actions you took right before the problem occurred.

#### Internet: **www.vtechkids.com**

Phone: 1-800-521-2010 in the U.S, or 1-877-352-8697 in Canada.